# fot **[6] studio.io**

# Le guide

10 étapes pour démarrer rapidement et simplement

# Introduction

Bienvenue dans notre guide de démarrage ! Ce document a pour objectif de vous aider à débuter rapidement avec **fotostudio**, en apprenant les bonnes pratiques.

**Fotostudio est une solution simple à utiliser et ne nécessite aucune formation particulière. Cependant, il est nécessaire d'avoir un minimum de motivation et de bloquer quelques heures dans votre agenda pour commencer sérieusement !**

Mais croyez-moi, ce petit investissement en temps en vaut largement la chandelle. Ou plutôt, **croyez les centaines de photographes qui utilisent fotostudio au quotidien et qui nous confient que cet outil a changé leur vie !**

Parce qu'ils gagnent un temps précieux pour gérer leur activité.

Mais surtout parce que fostudio leur permet de se vider la tête, de diminuer leur charge mentale, bref, de déstresser. Ils profitent mieux de leur famille et de leur vie car ils savent que fotostudio travaille pour eux.

#### **Alors, pourquoi pas vous ?**

Suivez ce petit guide, n'attendez pas des semaines pour commencer et vous verrez que fotostudio changera aussi votre façon de travailler.

> Bon amusement, et bon travail ! Anthony, fondateur de fotostudio.io

#### **Aide et support**

Chez fotostudio, nous accordons énormément d'attention à nos utilisateurs. N'hésitez donc pas à nous contacter si vous avez la moindre question. Que ce soit via la boîte de discussion en bas du site, par email (info@fotostudio.io), par Messenger, par téléphone ou par Skype, vous trouverez toujours quelqu'un pour vous répondre rapidement.

Faites également appel à la communauté en rejoignant notre groupe Facebook réservé aux membres.

Enfin, n'oubliez pas de fixer votre rendez-vous Skype d'1h pour vous aider à démarrer. Pendant ce rendez-vous, nous partageons notre écran avec vous, nous vous faisons une démo de la plateforme et répondons à toutes vos questions.

### " Les investissements d'aujourd'hui sont les profits de demain "

# Les 10 étapes clés

- 1. Créez votre compte
- 2. Saisissez vos tarifs
- 3. Personnalisez votre contrat
- 4. Définissez le montant de vos acomptes
- 5. Créez un prospect de test à votre nom
- 6. Signez une séance fictive
- 7. Facture de solde et paiements
- 8. Activez le paiement en ligne
- 9. Intégrez votre formulaire de contact
- 10. Optionnel : configurez votre adresse email

# 1. Créez votre compte

Pour commencer, rendez-vous sur fotostudio.io, créez un compte (bouton "tester gratuitement") et suivez l'assistant.

#### Ensuite, configurez votre profil **depuis la section Réglages > Mon profil**.

Dans cette section, vous pouvez encoder vos données: (nom, prénom, email, téléphone, photo de profil, etc.) ainsi que personnaliser la signature de vos mails qui seront envoyés via Fotostudio.

N'hésitez pas à y intégrer votre logo, à en soigner la mise en page mais aussi encoder toutes les informations que vous souhaitez que vos clients lisent dans votre signature.

Dans la section « **Mon activité** », vous allez pouvoir remplir les champs qui vous permettront d'établir vos contrats, devis et factures: nom de votre activité, numéro de compte bancaire, numéro de TVA et l'adresse de votre siège social.

Vous pouvez aussi choisir la couleur de votre interface client et insérer votre logo. Ce qui vous permettra de rester cohérent avec votre identité visuelle et de garder un fil rouge entre tous vos documents et supports de communication.

Sur cet écran, vous avez également la possibilité de définir un commentaire par défaut à afficher en pied de page sur vos factures et devis (exonération TVA par exemple).

#### Interface client

L'interface client est une page privée sur laquelle votre client peut consulter les documents que vous partagez avec lui (devis, contrats, factures, questionnaires) Lors de votre inscription, vous avez pu choisir les différents types de shooting que vous proposez. Pour les modifier ou en ajouter, rendez-vous sur **Réglages > Types de shooting.**

Les types de shooting sont très importants dans fotostudio, ils vous permettent de classer vos séances en différentes catégories et surtout d'appliquer des paramètres par défaut pour vos futurs shootings.

Par exemple, quel contrat par défaut souhaitez-vous utiliser pour vos séances mariage ? Quel montant facturez-vous en acompte pour vos séances en studio ? Ou encore, quelle est la durée par défaut de ce type de shooting ?

Par exemple, quel contrat par défaut souhaitez-vous utiliser pour vos séances mariage ? Quel montant facturez-vous en acompte pour vos séances en studio ? Ou encore, quelle est la durée par défaut de ce type de shooting ?

#### Le saviez-vous?

Vous pouvez aussi créer des types de shooting pour des rendez-vous spécifiques. Par exemple "Séance visionnage" si vous présentez vos photos au client après votre shooting.

# 2. Saisissez vos tarifs

Saisir vos différents tarifs dans fotostudio vous fera économiser un temps précieux par la suite pour fixer le prix de vos séances, créer des devis et des factures. Rendez-vous pour cela dans **Réglages > Tarifs et facturation**.

Cette section vous permet de saisir les différentes formules de prix que vous proposez à vos clients. Vous pouvez différencier les services des produits/options.

La fenêtre « ajout d'un tarif » vous propose différents champs à compléter: nom de la formule, type (produit ou service), la description qui vous permettra de détailler le service concerné. Vous pouvez bien sûr nommer votre tarif.

La description sera visible par vos clients et apparaîtra dans le détails de vos devis et factures. Utilisez ce texte pour décrire précisément ce que vous proposez.

Ensuite, encodez le prix taxes comprises ainsi que votre taux de TVA. Si vous n'êtes pas assujeti à la TVA, mettez simplement 0 dans cette case.

Il vous reste enfin à préciser à quels types de shooting s'appliquent ce tarif. Cela vous permettra par la suite de rapidement créer des devis et factures utilisant ce tarif.

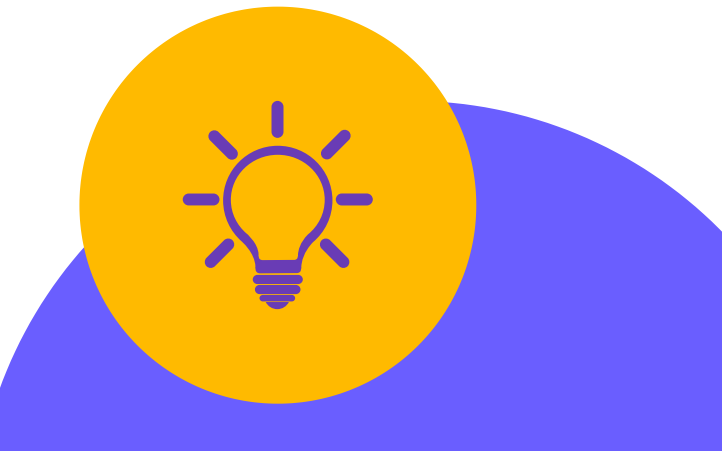

#### Le saviez-vous ?

Vous avez la possibilité de télécharger une image par tarif afin de présenter un visuel esthétique à vos clients quand ils seront dans votre catalogue de prix pour choisir la formule qu'ils souhaitent.

Un produit correspond aux produits vendus hors séance: albums, tirages, ...

Une option peut quant à elle représenter une heure supplémentaire, le choix de plusieurs décors, etc.

### 3. Personnalisez votre contrat

Nous vous invitions à présent à gérer vos modèles de contrats: **Réglages > modèles contrats et CGV**.

Vous pouvez soit créer le vôtre en sélectionnant « Nouveau modèle » ou utiliser un modèle proposé par Fotostudio comme ceux accompagnés de la mention « Exemple: à compléter ».

Choisir ce contrat vous simplifiera grandement la vie! Veillez à toutefois vérifier s'il vous correspond.

Vous pouvez aisément modifier les contrats, le contenu et les variables afin de les personnaliser. Vous pouvez concevoir un contrat par type de shooting si vous le souhaitez.

Ainsi, à chaque shooting créé sous ce libellé (par exemple, un contrat type mariages) ce contrat par défaut y sera lie.

Une fois que votre client recevra le lien vers votre contrat, il pourra facilement le signer en ligne avec sa souris ou sa tablette.

**Contrat et/ou CGV ?** Lisez notre article à ce sujet : [https://www.fotostudio.io/blog/modele-de](https://www.fotostudio.io/blog/modele-de-contrat-pour-photographes)contrat-pour-photographes

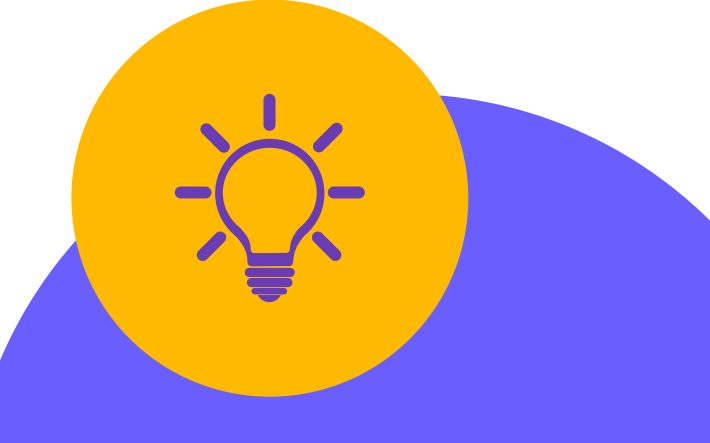

#### Le saviez-vous ?

Vous allez découvrir dans les contrats le principe de "variable". Par exemple {prenom}. Cette variable sera automatiquement remplacée par le prénom du client lorsqu'il lira le contrat.

Les variables sont également utilisables dans les emails. Vous trouverez la liste des variables disponibles dans la section "aide" de fotostudio.

> Quelques exemples : {nom}, {seance\_date}, {seance\_prix}, ...

## 4. Définissez le montant de vos acomptes

#### **Vous fonctionnez avec des acomptes ? Quel Montant ?**

Fotostudio génère par défaut et automatiquement une facture d'acompte (30%) lorsqu'un de vos clients signe un contrat. Il pourra ensuite payer l'acompte en ligne si vous le souhaitez. Votre shooting sera ainsi directement validé.

Vous avez la possibilité de modifier ce comportement et le montant des acomptes depuis l'écran Réglages > Plans de paiement.

Vous facturez un autre montant que 30% pour l'acompte ? Vous facturez un montant fixe ? Il vous suffit d'adapter les plans de paiement par défaut proposés par la plateforme en spécifiant vos propres montants.

Vous ne souhaitez pas d'acompte automatique ? Décochez alors simplement la case "génération automatique" pour l'acompte.

Les plans de paiement vous permettront aussi par la suite de générer en un clic vos factures de solde et autres.

Enfin, pensez à lier le bon plan de paiement à vos types de shooting. Vous pourrez ainsi par exemple demander un acompte de 30% pour une séance studio, un paiement en 3 étapes pour un mariage, ou encore un acompte de 100% à la réservation d'une mini-session.

Pour associer un plan de paiement par défaut à un type de shooting, rendez-vous dans réglages > types de shooting et modifiez le type concerné.

Vous voilà déjà prêt à créer vos premiers shootings et à les faire valider en ligne par vos clients et prospects !

## 5. Créez un prospect de test à votre nom

Pour tester au mieux les fonctionnalités de Fotostudio et être à l'aise lors des premières interactions avec vos clients, nous vous invitons à créer une fiche de prospect test à votre nom.

Il y a 4 types de contacts dans fotostudio, les clients, les prospects, les fournisseurs et les partenaires. Un prospect est un futur client potentiel, à qui vous allez remettre une offre.

Vous allez utiliser ce prospect pour tester toutes les fonctionnalités que vous souhaitez: l'envoi de mails, la création de shootings, de factures ou encore l'envoi d'un contrat... Cela vous permettra d'être à l'aise lorsque vous travaillerez avec des clients réels.

Tester les différentes possibilités pour créer un prospect (cadre ci-contre) vous permettra de passer à l'étape suivante et cruciale de la signature d'une séance. Vous êtes prêt ?

#### **Un contact et un shooting :**

Commencez par créer un contact (depuis l'écran "contact" ou en utilisant le bouton "ajouter" en haut à droite de votre écran. Vous pouvez ensuite créer un shooting et l'associer à ce contact. **Important :** un shooting peut être un projet de shooting, et donc sans date. Vous la préciserez plus tard.

#### **Un prospect :**

Vous trouverez à plusieurs endroits un bouton pour ajouter un prospect. Ce bouton vous permet de réaliser en une seule étape les 2 étapes précédentes, à savoir : la création d'un contact et du shooting.

## 6. Signez une séance fictive

Nous allons à présent envoyer une offre de prix à votre prospect de test et lui faire signer le contrat afin de valider le shooting.

Rendez-vous pour cela dans la fiche du shooting que vous venez de créer (depuis l'écran "shootings" par exemple). Vous y trouverez un onglet "devis/factures".

Vous avez alors 3 possibilités pour fixer le prix d'une séance :

1) En sélectionnant vous-même une des formules tarifaire pour ce type de shooting. Il vous suffit ensuite d'aller dans l'onglet "contrats" et d'appuyer sur le bouton d'envoi situé à côté de votre contrat. Votre client pourra alors signer le contrat en ligne.

2) En cliquant sur le bouton "demander au client de choisir". Votre client pourra ainsi choisir lui-même sa formule (et éventuellement des options/produits) avant d'être redirigé vers le contrat.

#### Vivez l'expérience client jusqu'au bout en signant vous-même le contrat de cette séance fictive.

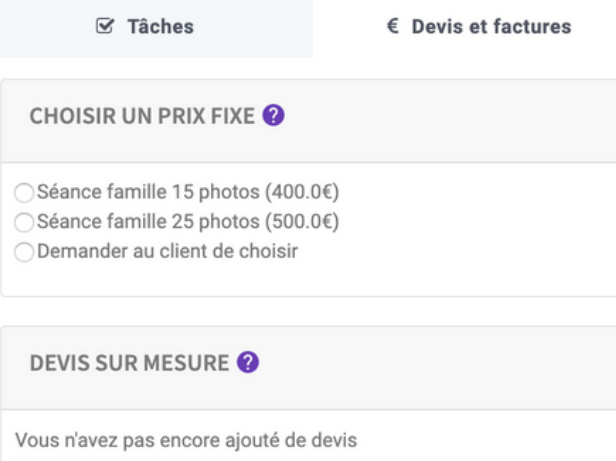

3) En créant un devis sur mesure (cliquez sur le bouton "ajouter" dans la case devis). Insérez ce que vous souhaitez dans le devis puis appuyez sur le bouton "sauvegarder". Vous trouverez ensuite un bouton "action > envoyer" à côté de votre devis. Votre prospect pourra ainsi consulter le devis avant de le valider puis de signer le contrat.

#### Le saviez-vous ?

Fotostudio guide votre client "pas à pas".Il sera redirigé vers la signature du contrat après avoir confirmé un devis ou choisi un prix. Ses coordoonées lui seront demandées si elles ne sont pas complètes. Et en dernière étape, la facture d'acompte lui sera présentée.

### 7. Facture de solde et paiements

Si le client ne paie pas sa facture d'acompte en ligne (ou si vous n'avez pas activé cette option), il va vous payer via une autre méthode (chèque, virement, espèces, ...). Vous souhaitez bien entendu enregistrer ce paiement sur fotostudio pour tenir votre comptabilité à jour et marquer la facture comme étant payée.

Vous trouverez à cet effet un bouton action > ajouter un paiement à côté de chacune de vos factures. Il vous suffit d'entrer le montant reçu, la date et le type de paiement. Votre facture sera alors marquée comme payée (ou partiellement payée, suivant le montant reçu). Une case à cocher vous permet également d'envoyer automatiquement un email de remerciement à votre client.

L'ensemble de vos factures et paiements peuvent aussi être gérés via le menu "comptabilité".

Lorsque vous souhaitez facturer le solde de la séance, vous pourrez très facilement générer la facture finale depuis la fiche du shooting, dans l'onglet "devis et factures". Vous trouverez à ce endroit les différents montants définis dans votre plan de paiement (par exemple 70%).

Vous pouvez bien entendu aussi partir d'une facture vierge et y ajouter ce que vous voulez.

Vous avez la possibilité de créer des devis et factures depuis la fiche du contact plutôt que depuis le shooting. Attention, le fait de passer par une fiche shooting vous offre plus de fonctionnalités (utilisation des plans de paiement, redirection vers le contrat, etc). Utilisez donc la fiche contact seulement pour certains cas spécifiques. Par exemple lorsqu'un ancien client pour lequel vous n'avez pas de shooting dans fotostudio vous commande un produit (tirage, album, ...).

## 8. Activez le paiement en ligne

Pour activer le paiement en ligne, rendezvous dans **Réglages > Paiements en ligne**.

Vous pouvez choisir d'utiliser Stripe ou PayPal. Offrir à vos clients la possibilité de payer vos factures en ligne est un gain de temps considérable pour vous et une simplicité en plus pour eux.

En effet, votre shooting est ainsi validé instantanément et cela vous évite de consulter en permanence votre compte bancaire pour vérifier la réception d'un paiement.

Le seul inconvénient est que les plateformes de paiement (Stripe et Paypal) prélèvent une petite commission à chaque transaction.

Stripe prélève 1.4% du montant par transaction tandis que le taux de base de Paypal est de 3.4%. Sachez que vous pouvez désactiver le paiement en ligne par type de shooting (mariage par exemple, car vous jugez la commission trop importante).

**Stripe** : Cliquez sur le bouton "connexion avec Stripe", vous allez alors être redirigé vers le site de Stripe. Connectez-vous avec votre compte Stripe existant ou créez un nouveau. La création d'un compte est gratuite et ne prend que quelques minutes. Vous recevrez l'argent automatiquement sur votre compte bancaire quelques jours après chaque paiement.

**Paypal** : Enregistrez simplement l'adresse de votre compte Paypal dans le champ prévu à cet effet. Paypal ne reverse pas automatiquement l'argent sur votre compte bancaire, vous devez en faire la demande manuellement.

**Autre** : Vous acceptez les virements bancaires ? Les chèques ? Les espèce ? Décrivez tout autre moyen de paiement dans le champ texte "autres". Vous pouvez par exemple y insérer votre RIB. Ces instructions de paiement seront affichées sur vos factures.

### 9. Intégrez votre formulaire de contact à votre site

Vous avez un formulaire de contact sur votre site ou vous souhaitez en ajouter un ?

Savez-vous que vous pouvez le lier à Fotostudio afin que chaque nouveau prospect soit automatiquement enregistré dans votre base de données ? Un gain de temps considérable. Et surtout, Fotostudio vous permet ensuite de classer et mieux organiser vos prospects afin de toujours savoir où vous en êtes pour chacun.

Vous pouvez créer un ou plusieurs formulaires de contact depuis la section réglages > formulaires de contact.

Ajoutez ensuite autant de champs que vous le souhaitez (nom, email, date et type du shooting) et personnalisez l'affichage si vous le désirez (couleur et police).

Fotostudio vous permet également de définir un email automatique de réponse à envoyer à chaque personne qui complétera votre formulaire.

Lorsque vous êtes satisfait de votre formulaire, vous pouvez envoyer un lien à vos prospects pour qu'ils le complètent ou bien l'intégrer directement sur la page contact de votre site, par exemple.

L'intégration sur votre site s'effectue très simplement, quelle que soit la plateforme que vous utilisez ( Wordpress, WIX ou autre).

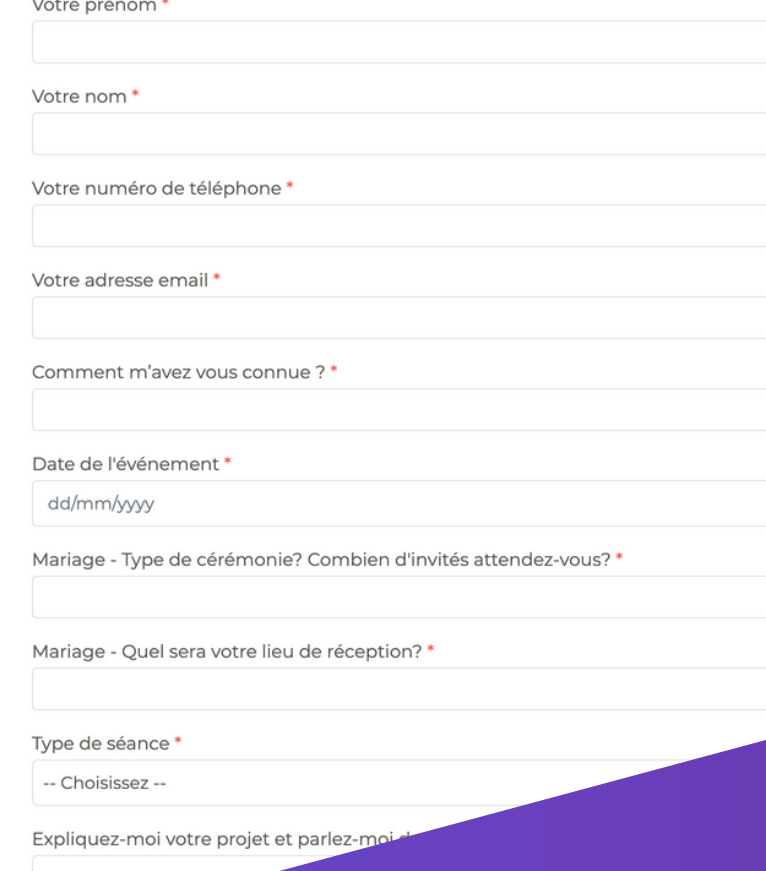

## 10. Optionnel : configurez votre adresse email

Par défaut, les emails que vous envoyez depuis Fotostudio proviennent de l'adresse noreply@fotostudio.io, mais lorsque le client répond à l'email, cela affiche bien votre adresse email à vous, et le client vous répond donc en direct.

Vous pouvez choisir que tous les mails envoyés depuis Fotostudio utilisent votre adresse email pro. Par exemple si vous utilisez votre adresse professionnelle comme "info@fotostudio.io".

Pour configurer votre adresse pro, allez dans Réglages > modèles d'emails et cochez sur la droite la case « utilisez mon serveur mail ». Vous avez besoin des paramètres d'accès à votre serveur email qui vous ont été fournis par votre fournisseur (OVH, Gandhi, ...). Il vous faut l'adresse du serveur (exemple: ssl0.ovh.et), votre adresse email et votre mot de passe.

Si vous utilisez une adresse Google, il est très facile de la lier à fotostudio, aussi bien pour l'envoi des emails que pour la synchronisation de votre agenda. Rendez-vous pour cela dans réglages -> mon compte Google et cliquez sur le bouton "Connexion avec Google".

# Et ensuite ?

En utilisant les fonctionnalités décrites dans ce guide vous allez professionnaliser la gestion de votre activité de photographe et gagner beaucoup de temps.

Mais fotostudio peut vous permettre d'aller encore beaucoup plus loin si vous le souhaitez.

**Les workflows** vous permettent d'automatiser l'envoi d'emails et la création de tâches. Par exemple, l'envoi d'un email de rappel à votre client la veille de sa séance. L'envoi automatique d'une facture de solde le jour du shooting. Ou encore, l'envoi d'un questionnaire pour collecter des informations après la signature du contrat. Les possibilités sont infinies et le gain de temps considérable.

**Les réservations en ligne** vous permettent de définir des disponibilités dans votre agenda que vos clients pourront réserver eux-même. Ils choisiront le créneau, puis une formule de prix, compléteront leurs coordonnées, signeront le contrat puis payeront l'acompte en ligne. Travaillez pendant que vous dormez !

Vendez aussi très facilement des bons cadeaux grâce à fotostudio, un moyen rapide de développer vote chiffre d'affaire, surtout pendant les fêtes.

Et bien plus encore... À découvrir au fur et à mesure ;)